#### **PROTEUS V6**

**MINI GUIDE RES** 

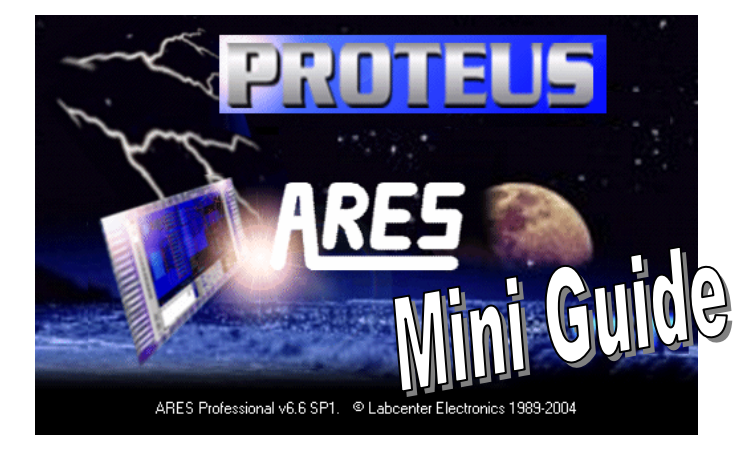

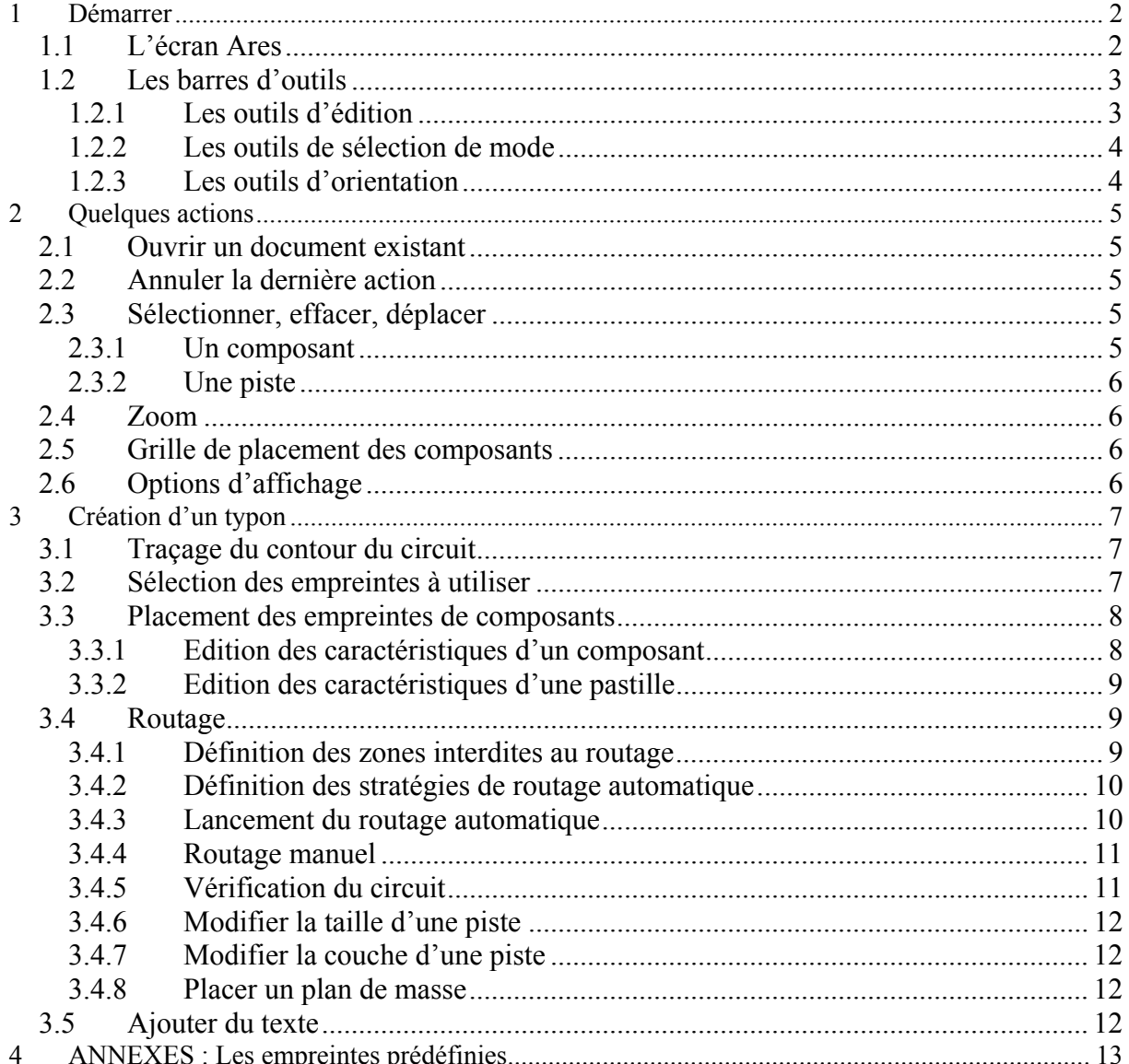

# <span id="page-1-0"></span>**1 Démarrer**

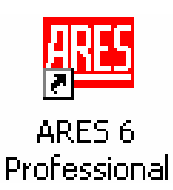

## 1.1 *L'écran Ares*

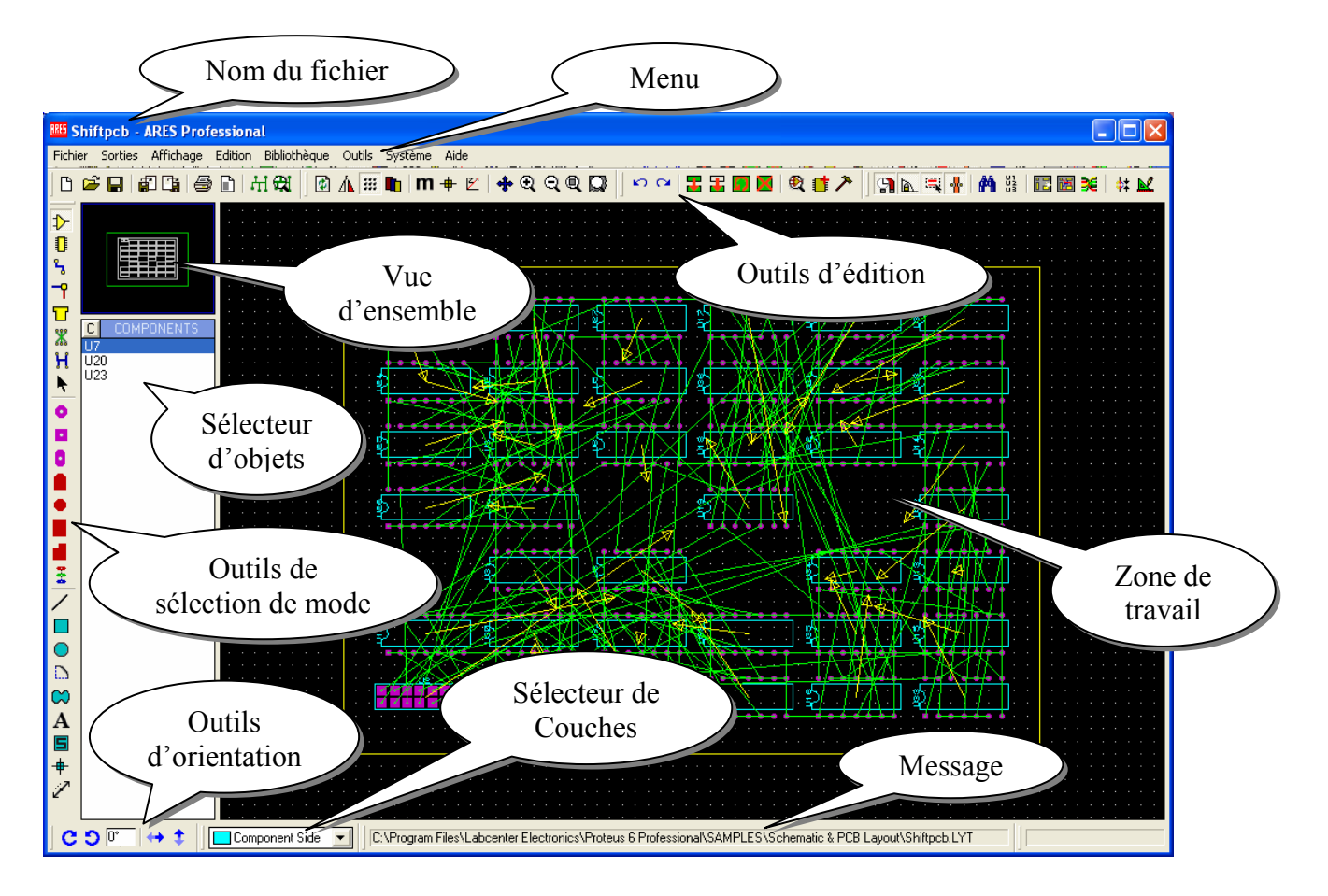

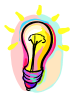

*REMARQUE : Les barres d'outils peuvent être déplacées en les faisant glisser sur les 4 cotés de la fenêtre.*

# <span id="page-2-0"></span>*1.2 Les barres d'outils*

### **1.2.1 Les outils d'édition**

# • Commandes de fichier et d'impression **BEE FE FE FE FE FE FE**

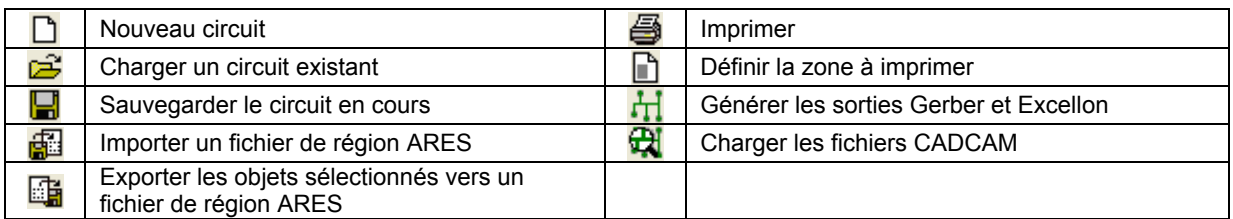

• **Commandes d'affichage** 

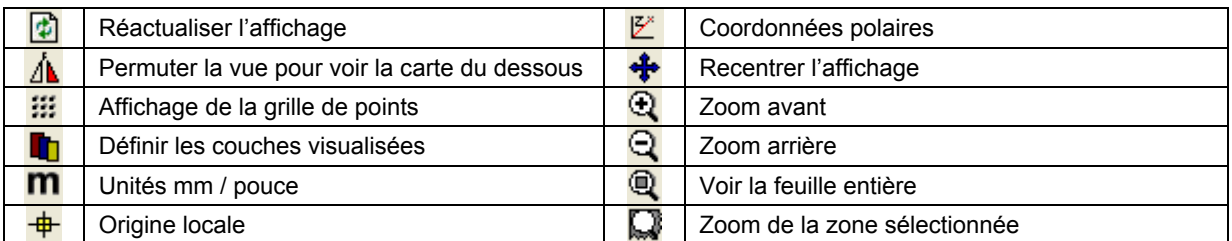

# • Commandes d'édition **but de l'E E D M & i A**

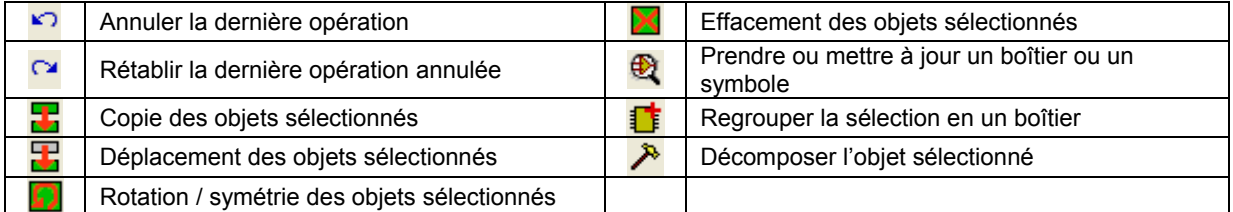

# • Commandes de circuit **日间电影 的第一面图** 36 | 林区

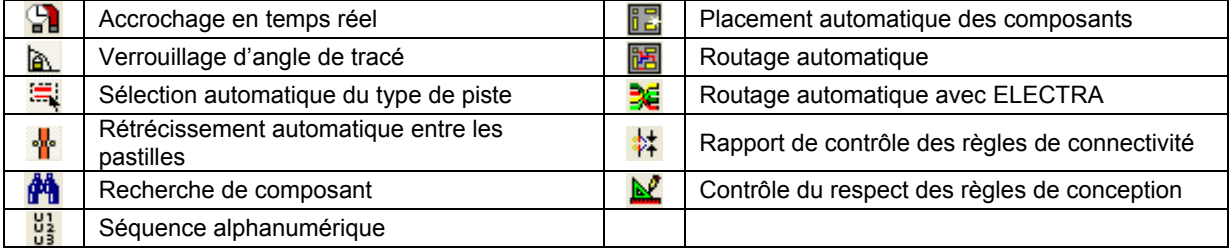

#### <span id="page-3-0"></span>**1.2.2 Les outils de sélection de mode**

• Outils de placement et de routage **D B** + T X H +

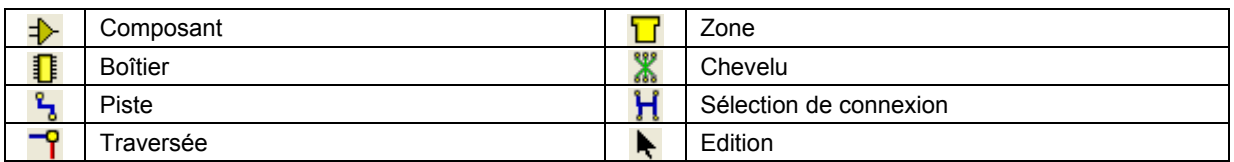

• **Outils de placement de pastilles** 

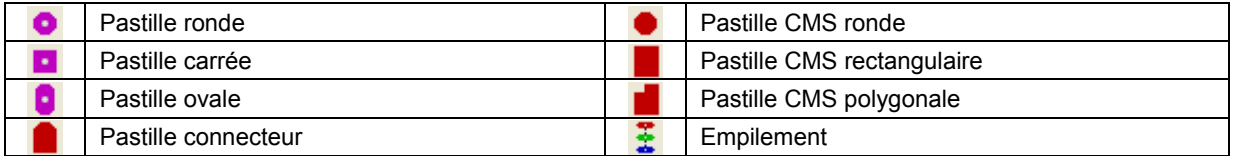

# • Graphiques 2D  $\angle$  0 0  $\otimes$  A  $\boxplus$   $\oplus$   $\angle$ <sup>2</sup>

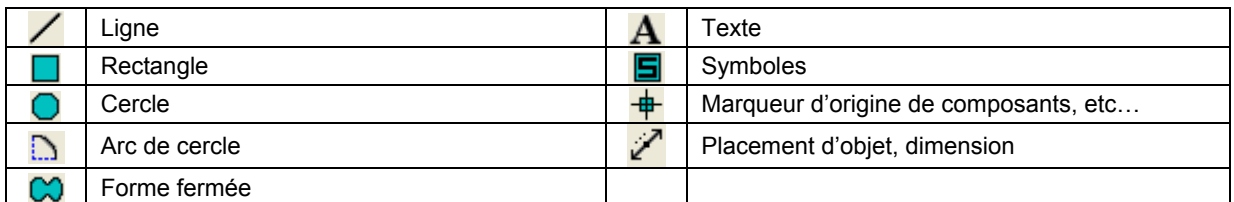

# **1.2.3 Les outils d'orientation**

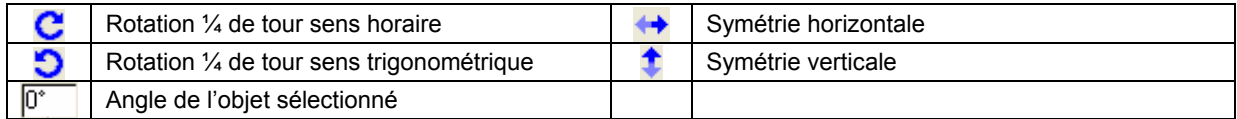

# <span id="page-4-0"></span>**2 Quelques actions**

#### *2.1 Ouvrir un document existant*

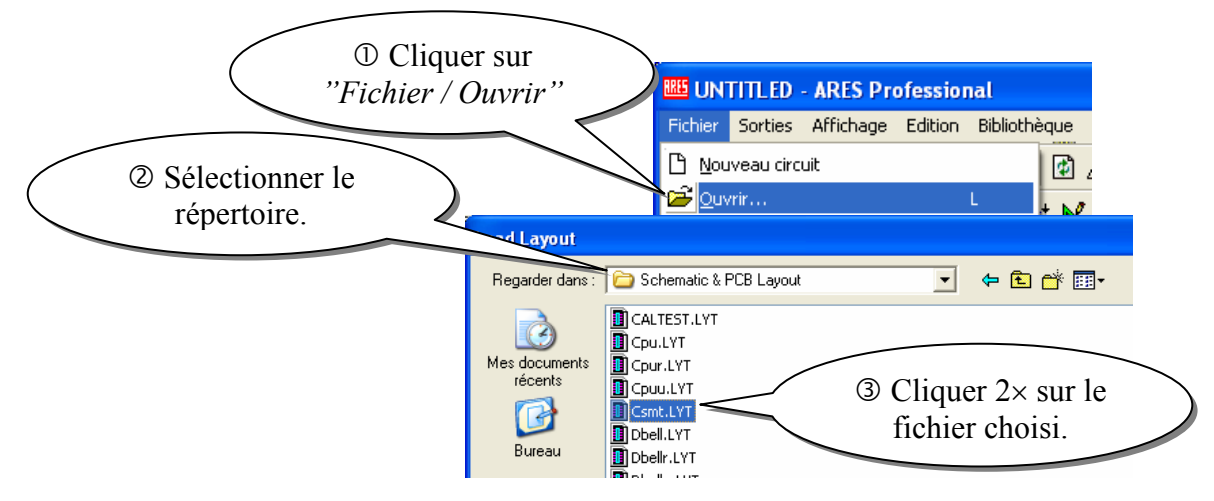

### *2.2 Annuler la dernière action*

Cliquer sur : « *Edition / Annuler* » ou sur le bouton

### *2.3 Sélectionner, effacer, déplacer*

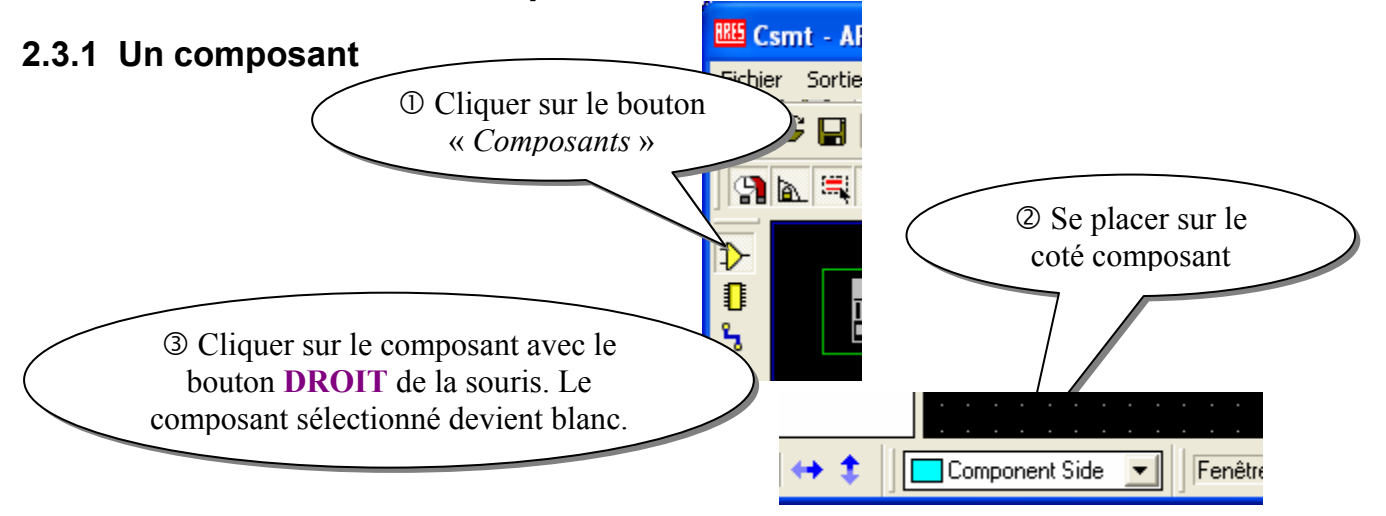

*Sélectionner une zone :* Maintenir le bouton **DROIT** de la souris enfoncé et encadrer la zone. Les composants sélectionnés deviennent blancs.

*Désélectionner :* Cliquer **hors** du composant avec le bouton **DROIT** de la souris.

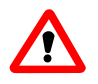

*Effacer :* Si on clique avec le bouton droit sur un composant déjà sélectionné : il retourne dans la bibliothèque d'objets !! Pour le récupérer cliquer sur : « *Edition / Annuler* » ou sur le  $h$ outon $\overline{B}$ 

<span id="page-5-0"></span>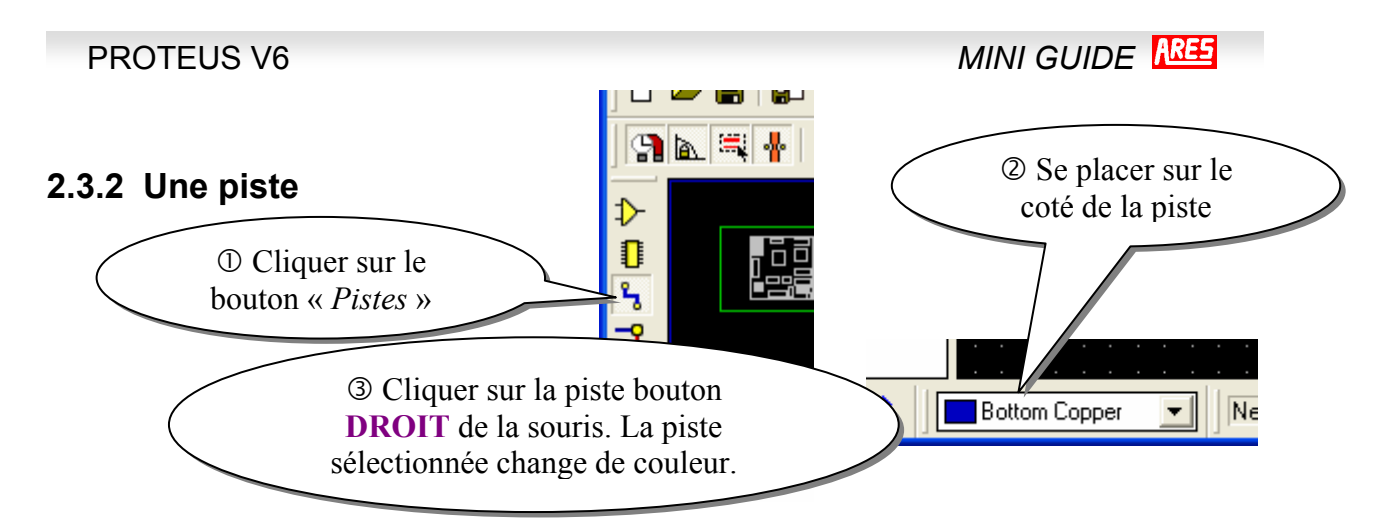

*Sélectionner une zone :* Maintenir le bouton **DROIT** de la souris enfoncé et encadrer la zone. Les composants sélectionnés deviennent blancs.

*Désélectionner :* Cliquer **hors** de la piste avec le bouton **DROIT** de la souris.

*Effacer* : Appuyer sur le bouton  $\blacksquare$  ou sur la touche « Suppr » du clavier.

### *2.4 Zoom*

) Pour agrandir une zone : maintenir la touche « majuscule » du clavier enfoncée et sélectionner la zone avec la souris (*clic gauche maintenu pendant le déplacement de la souris*) ou utiliser le bouton  $\mathbb{R}$ .

<sup>•</sup> Pour afficher tout le schéma à l'écran : Cliquer sur le bouton **Q** ou utiliser la touche **F8** 

*REMARQUE : Le zoom avant et arrière est également disponible en utilisant la molette de la souris.* 

## *2.5 Grille de placement des composants*

 Pour aligner correctement les composants en sélectionnant un pas de grille : Cliquer sur « *Affichage / Snap XX* » (*XX* étant la taille de la grille)**.** 

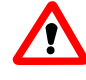

Pour que la grille soit visible il faut que le bouton *« affichage de la grille* » **III** soit appuyé.

*REMARQUE : Pour que les valeurs s'affichent en mm il faut*  que le bouton d'affichage des coordonnées métriques **m** soit *appuyé.*

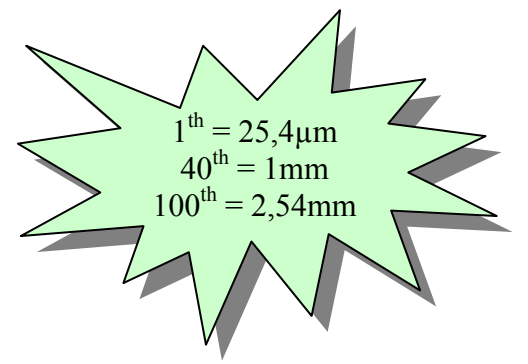

## *2.6 Options d'affichage*

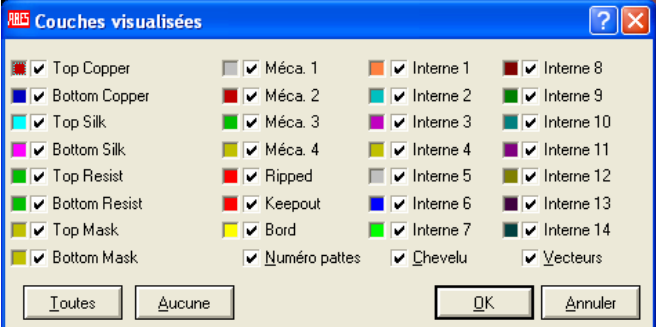

Pour afficher ou masquer certaines couches : Cliquer sur « *Affichage / Couches* » ou sur le  $b$ outon  $\blacksquare$ .

Top Copper : Cuivre coté composants Bottom Copper : Cuivre coté cuivre Silk : Sérigraphie coté composants Resist : Vernis de protection Bord Edge : Bords du circuit

# <span id="page-6-0"></span>**3 Création d'un typon**

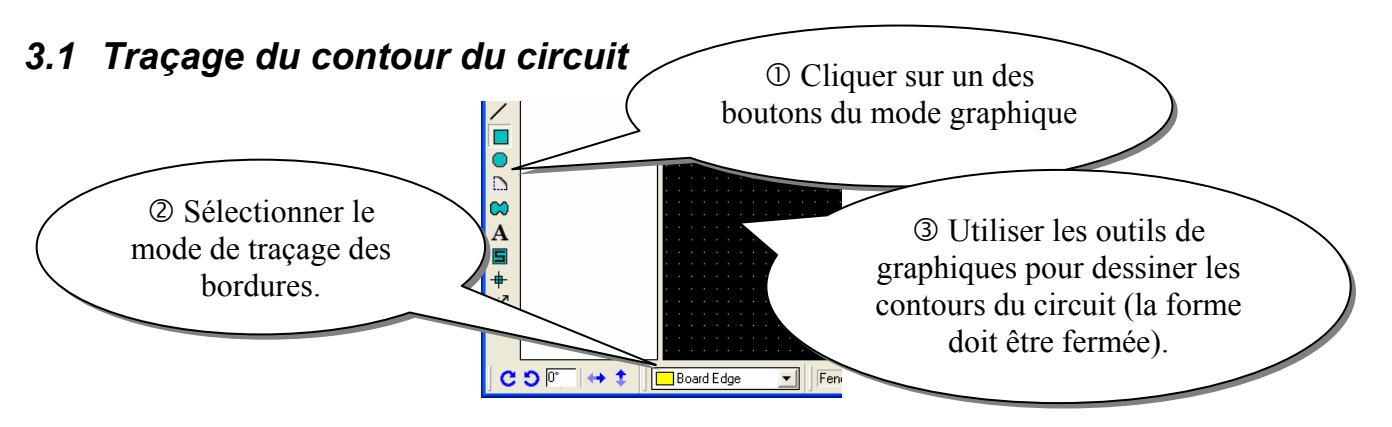

*REMARQUE : Pour tracer un contour d'une taille déterminée, utilisez le bouton d'origine*  locale <sup> $\frac{\text{th}}{\text{I}}$  et aidez-vous des dimensions affichées en bas à droite. Pour que les dimensions</sup> *soient en mm, il faut que le bouton* m *soit appuvé.* 

## *3.2 Sélection des empreintes à utiliser*

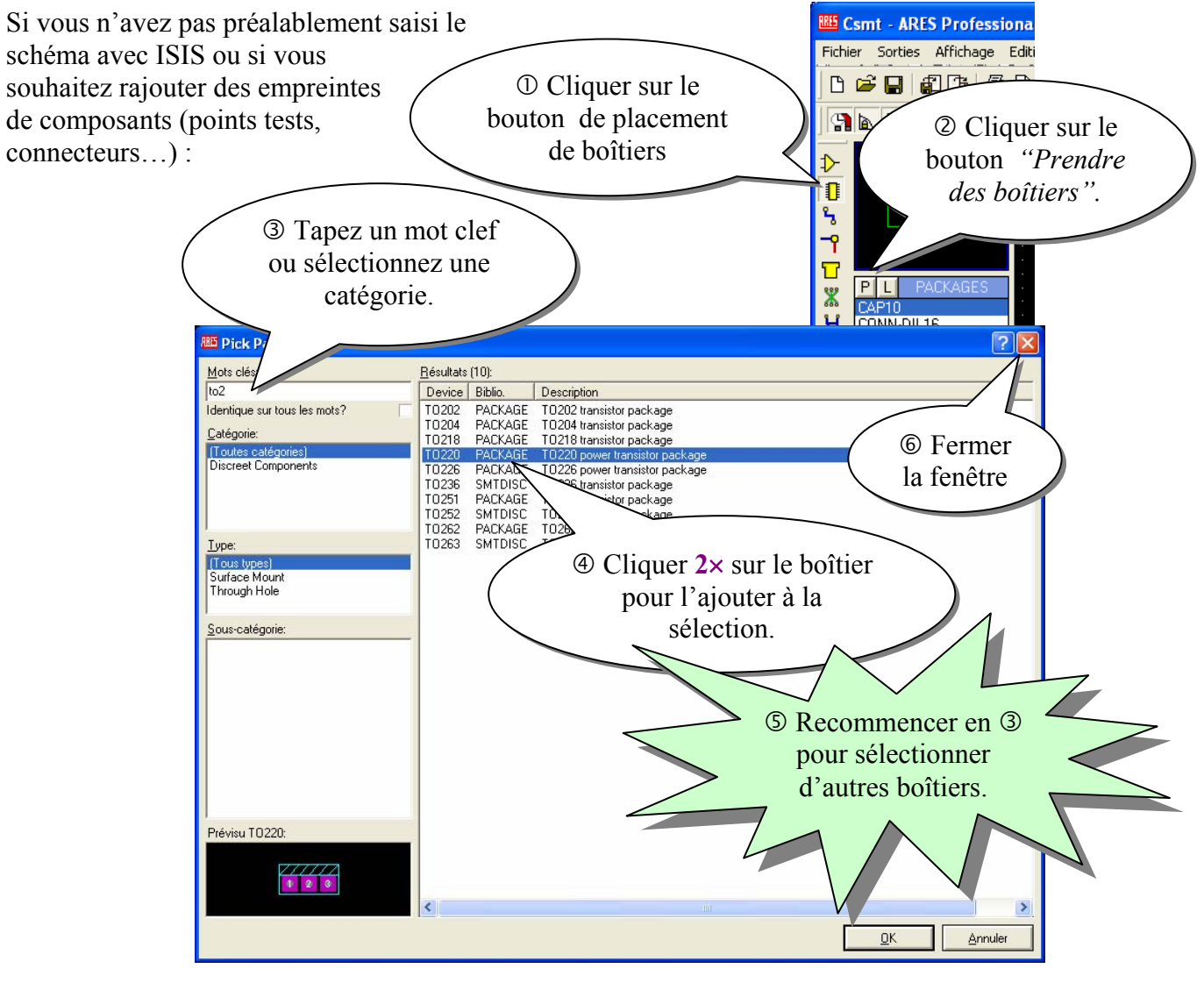

<span id="page-7-0"></span>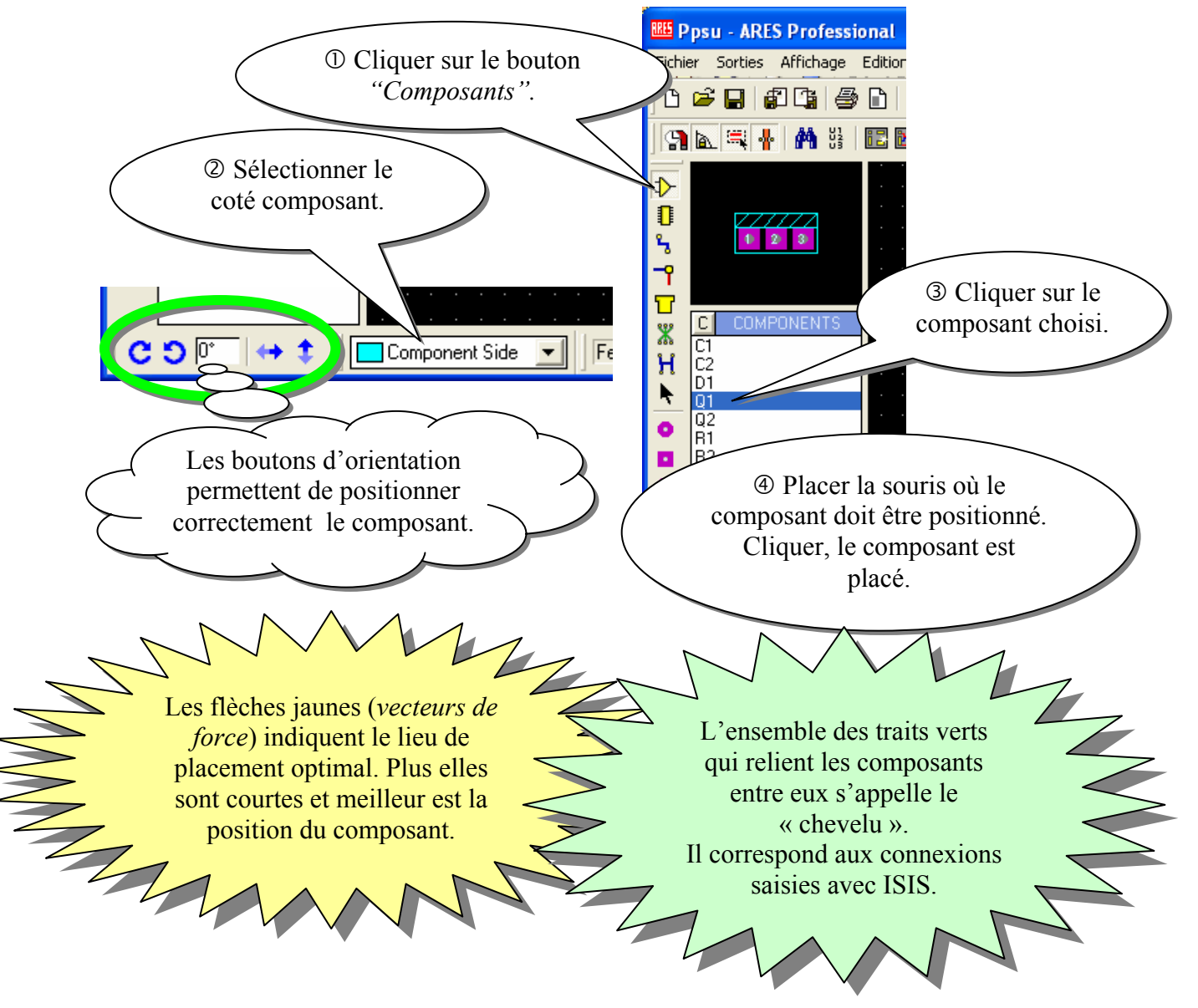

## *3.3 Placement des empreintes de composants*

#### **3.3.1 Edition des caractéristiques d'un composant**

- c Sélectionner le composant
- d Cliquer sur le corps du composant. La fenêtre de propriétés du composant s'ouvre.

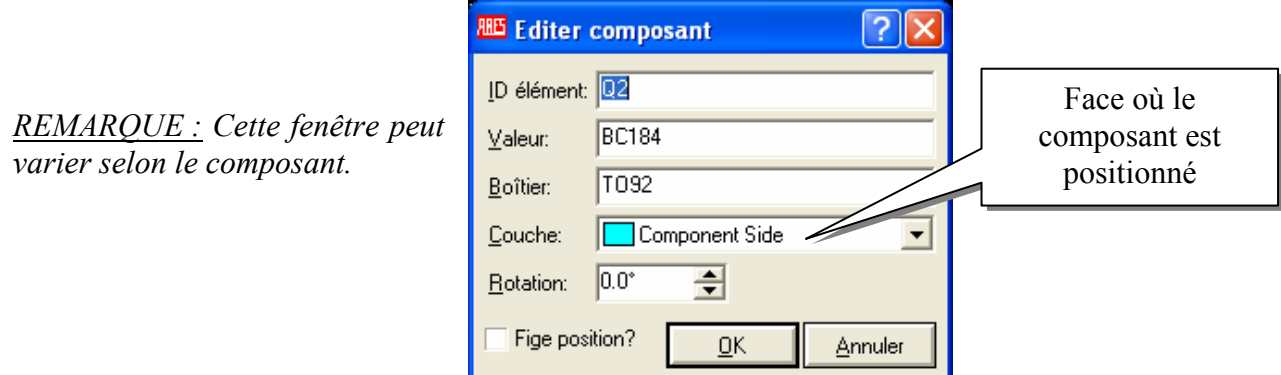

<span id="page-8-0"></span>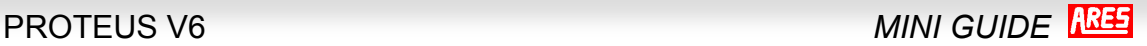

### **3.3.2 Edition des caractéristiques d'une pastille**

#### c Sélectionner le composant

d Cliquer sur la pastille à éditer. La fenêtre de propriétés de la pastille.

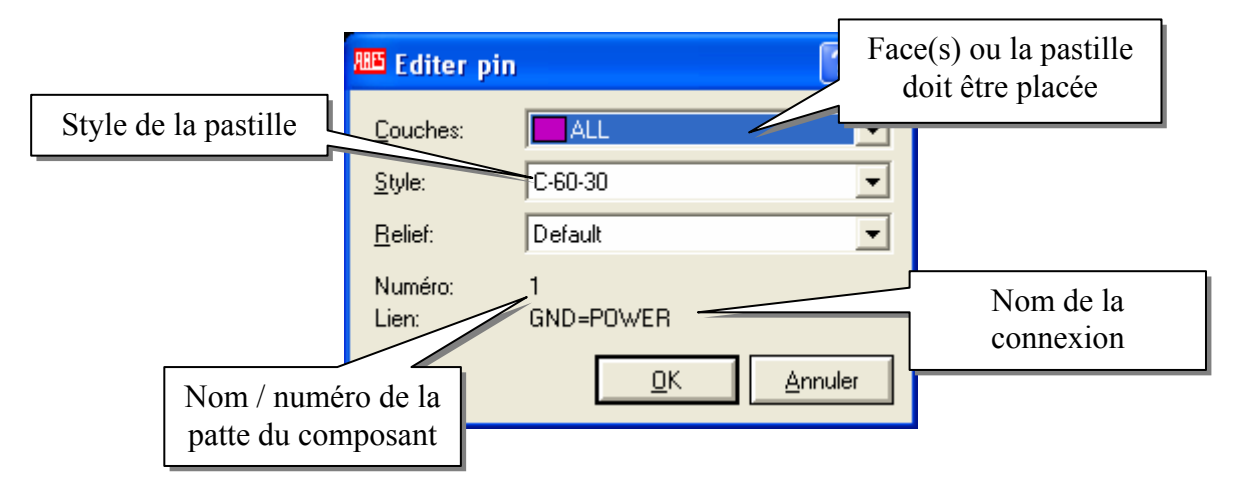

*REMARQUE : Pour que les connexions à un CI ne se fassent que sur le coté cuivre, il faut choisir la couche « Bottom Copper »* 

## *3.4 Routage*

#### **3.4.1 Définition des zones interdites au routage**

Pour interdire le routage automatique d'une zone d'une face on utilise une petite ruse : Tracer la zone à interdire sur le cuivre (*Top Copper* ou *Bottom Copper*). Penser à enlever cette zone à la fin du routage.

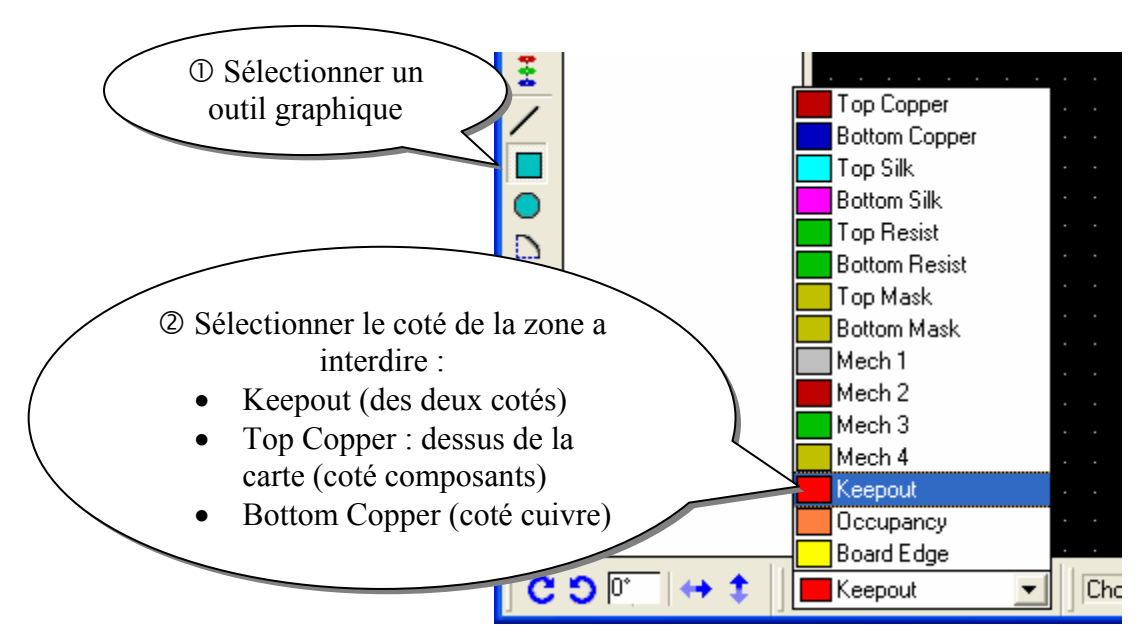

<span id="page-9-0"></span>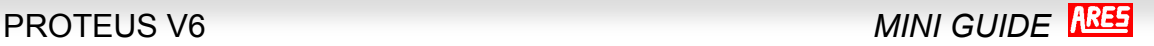

#### **3.4.2 Définition des stratégies de routage automatique**

Cliquer sur « *Système / Définir Stratégies* »

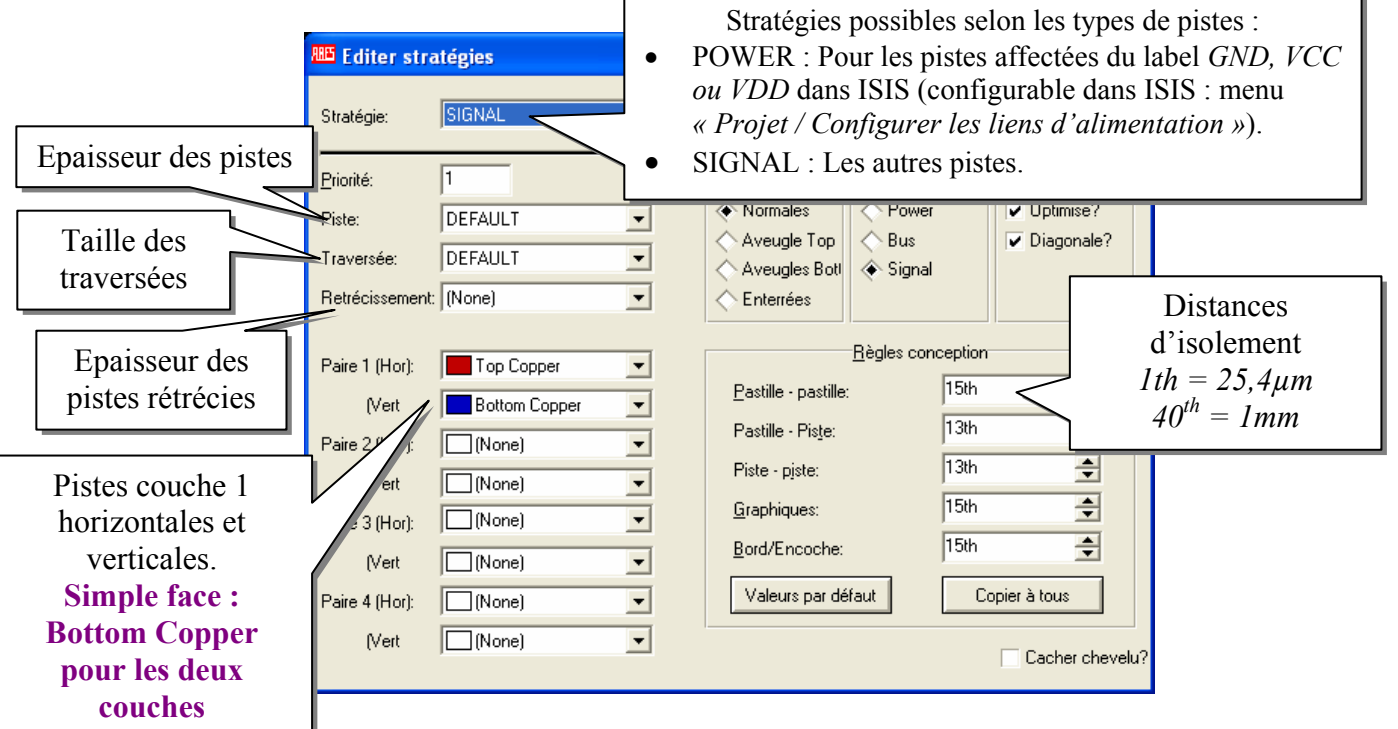

### **3.4.3 Lancement du routage automatique**

c Cliquer sur « *Outils / Routeur automatique* » ou le bouton

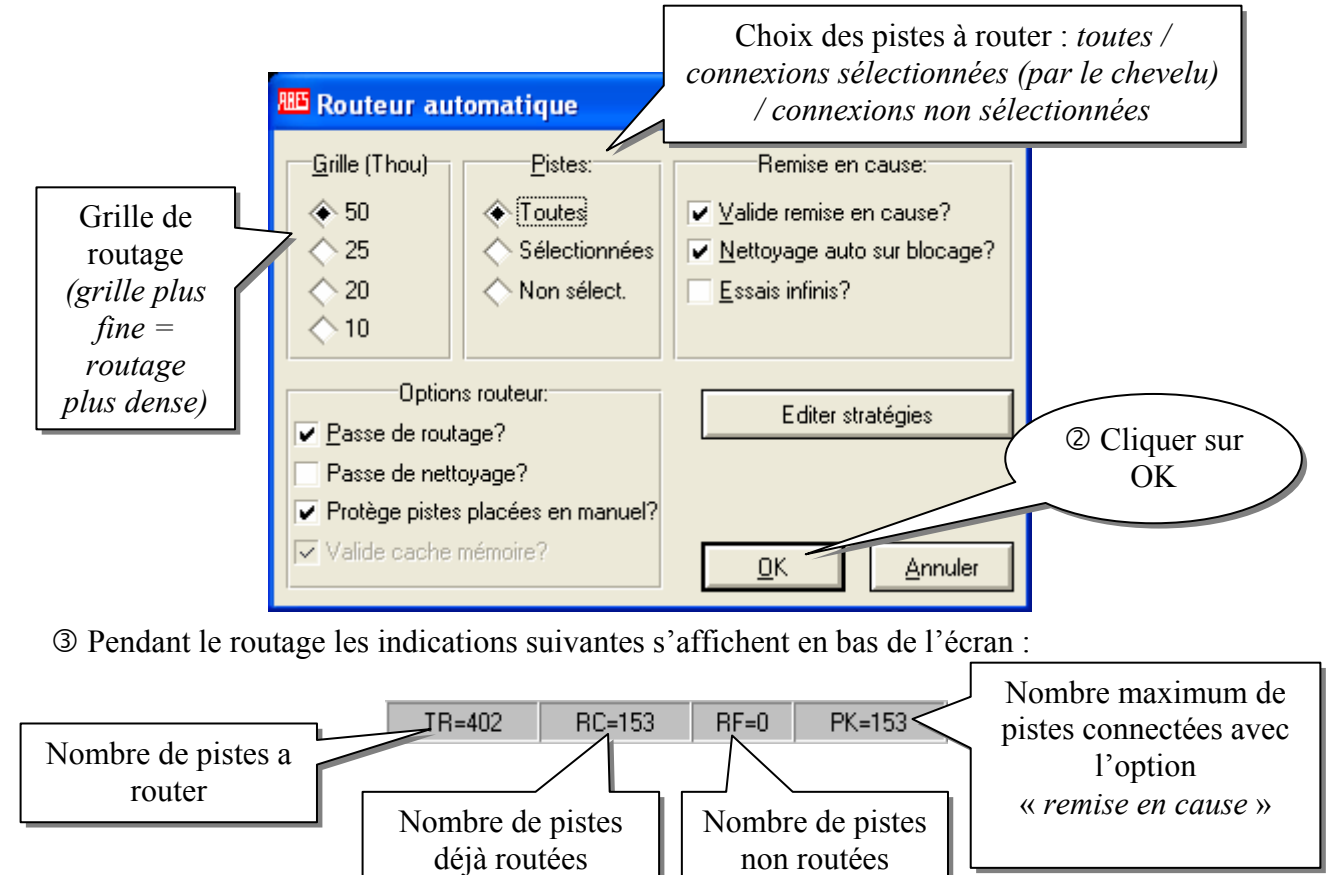

<span id="page-10-0"></span>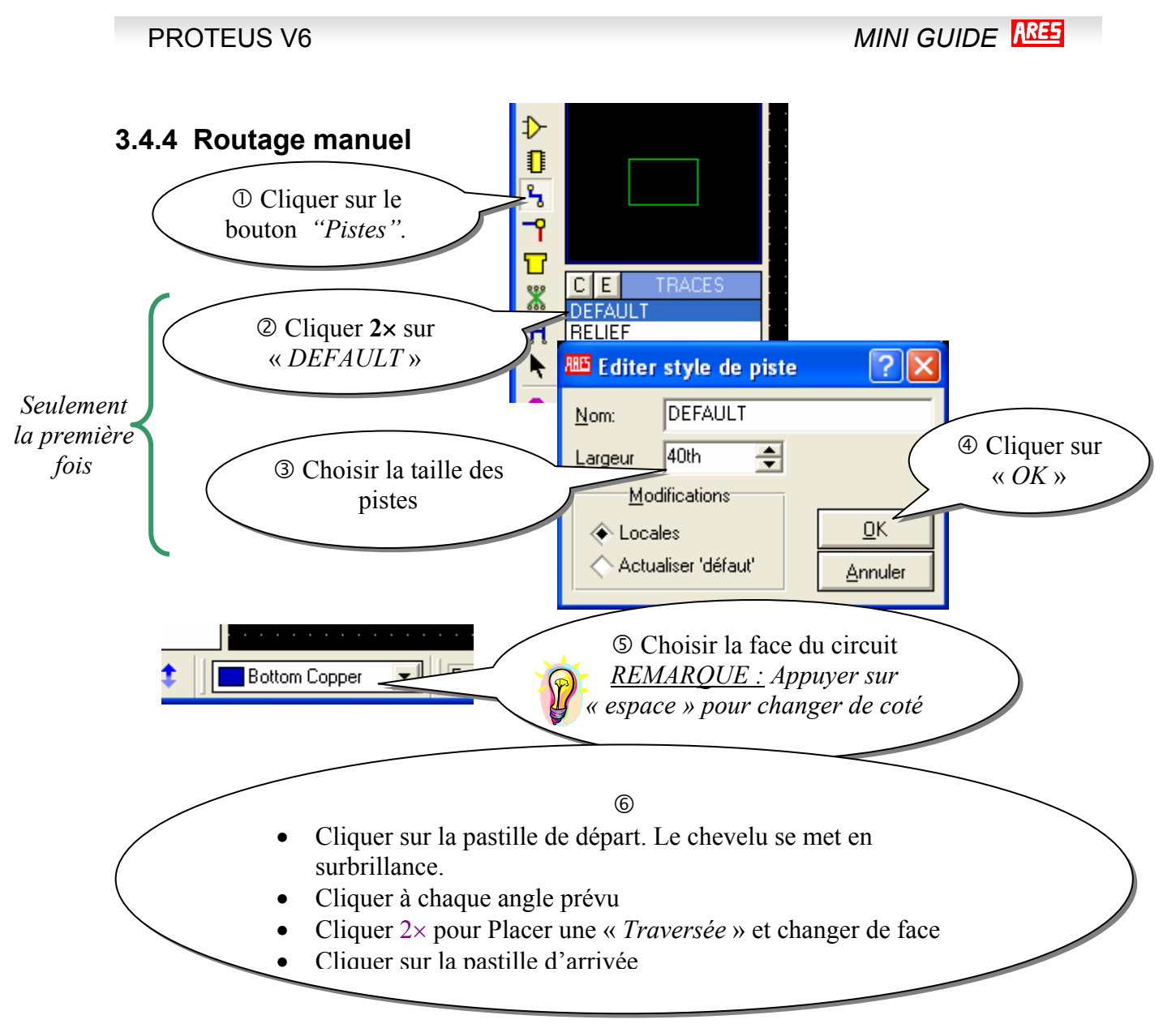

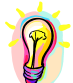

*REMARQUE : Les pistes mal connectées (chevelu) clignotent en jaune* 

### **3.4.5 Vérification du circuit**

#### **Isolement entre pistes :**

c Cliquer sur « *Outils / Contrôle des règles de conception*  $\gg$  ou sur le bouton  $\mathbb{R}$ 

d Le rapport d'analyse signale les éventuels défauts qui apparaissent sous forme de ronds rouges et de traits blancs.

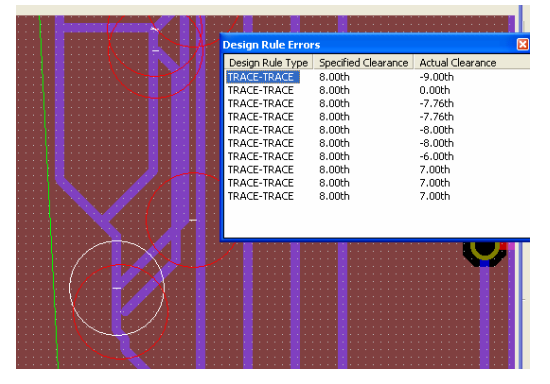

#### **Règles de connectivité :**

c Cliquer sur « *Outils / Contrôle de la connectivité* » ou sur le bouton

d Le rapport d'analyse signale les éventuels défauts.

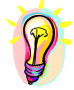

*REMARQUE : Sur les rapports d'analyse, cliquer 2*× *sur le défaut pour qu'il apparaisse en surbrillance sur le schéma.* 

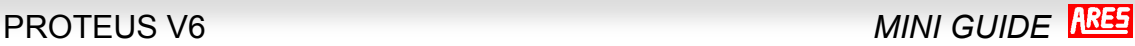

<span id="page-11-0"></span>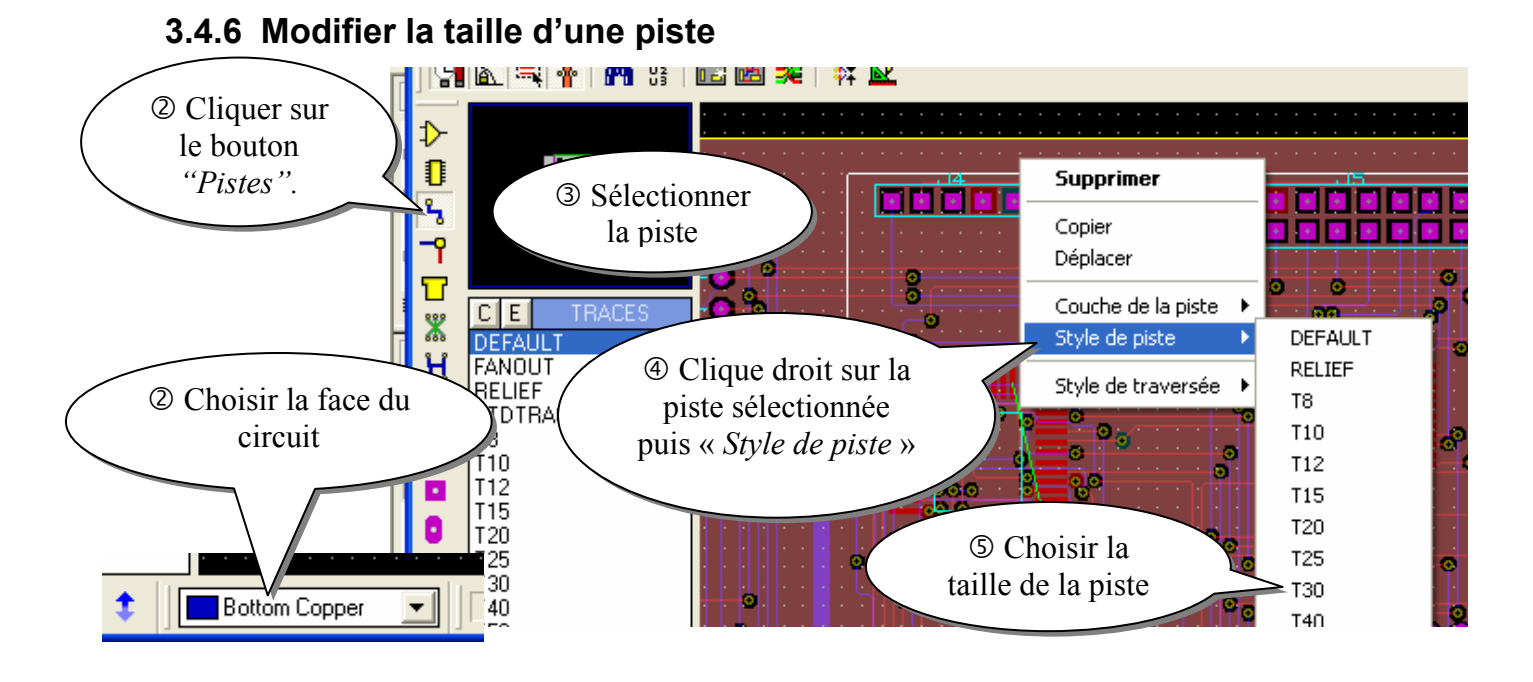

### **3.4.7 Modifier la couche d'une piste**

Procéder comme précédemment mais en  $\Phi$  choisir *« Couche de la piste »* 

#### **3.4.8 Placer un plan de masse**

- $\circled{c}$  Cliquer sur le bouton *« Zone »*  $\Box$ .
- d Tracer les contours du plan de masse
- e La fenêtre d'édition de zone s'ouvre

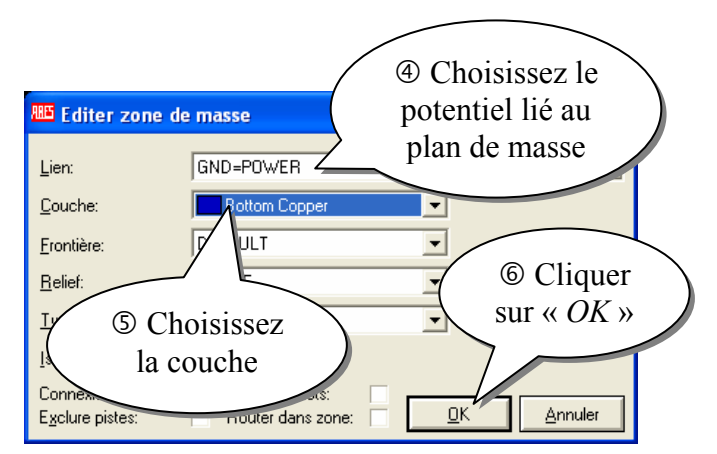

# *3.5 Ajouter du texte*

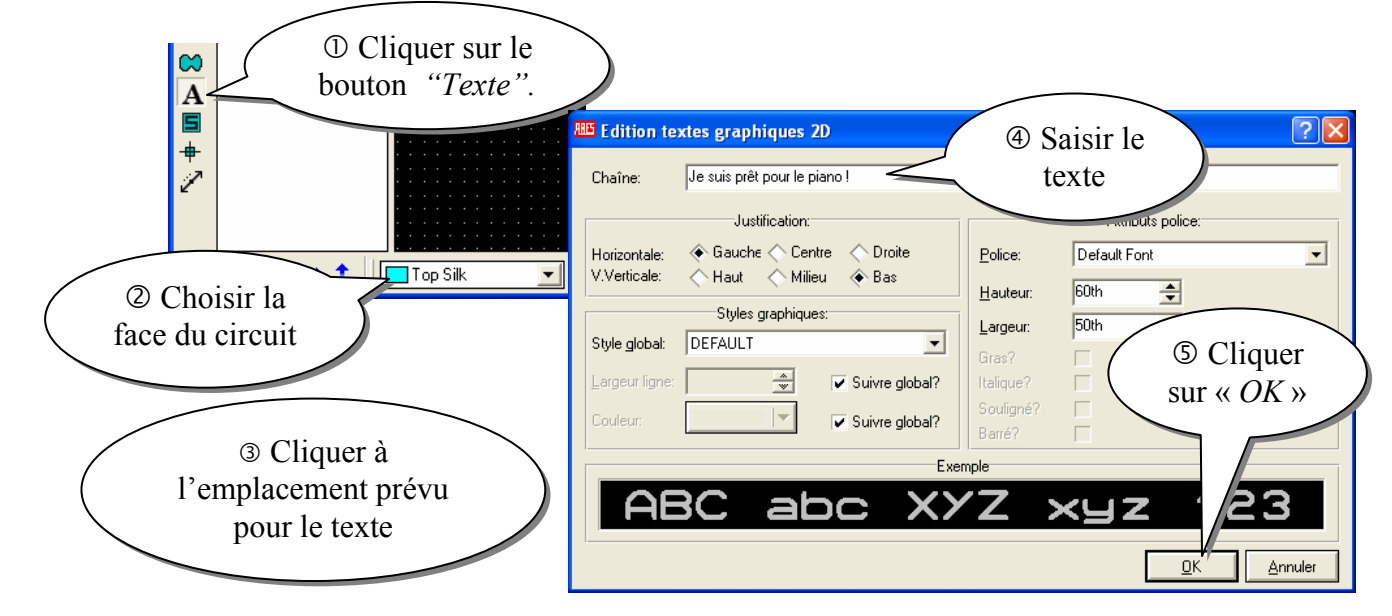

# <span id="page-12-0"></span>**4 ANNEXES : Les empreintes prédéfinies**

*Retrouvez toutes les empreintes dans le fichier « LIBRARY.PDF » qui se trouve dans le sousdossier LIBRARY du répertoire d'installation de Proteus.* 

#### *Empreintes de composants passifs*

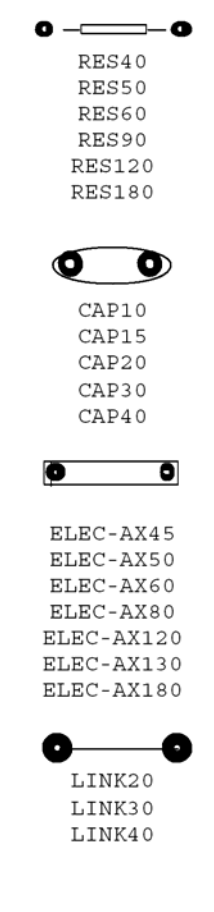

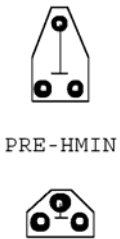

PRE-VMIN

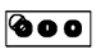

PRE-SQ1 PRE-SQ2 PRE-SQ3 PRE-SO4

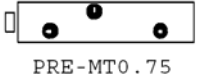

PRE-MT1.25

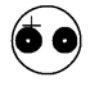

ELEC-RAD10 ELEC-RAD13 ELEC-RAD20 ELEC-RAD30

#### 0000000 DIL06 DIL08 DIL10 DIL14 DTL16 DIL18 DTL20 DIL22 DIL24

DIL24/28 DIL24NAR DIL28 DIL30 DIL40 DIL48 DIL56 DIL64 DIL72

*Empreintes de circuits intégrés* 

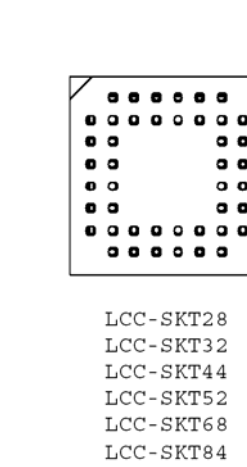

#### *Empreintes de diodes et de ponts redresseurs*

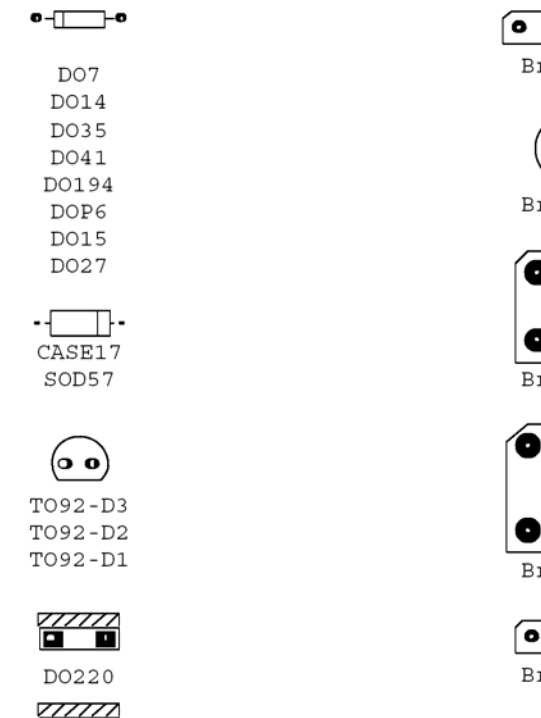

77777<br>1900 D0220A

#### $\overline{\bullet\bullet\bullet\bullet\bullet}$ **Bridge1**

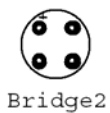

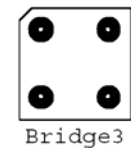

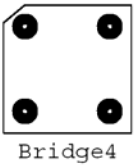

 $\boxed{\bullet\bullet\bullet\bullet}$ Bridge5

#### *Empreintes diverses*

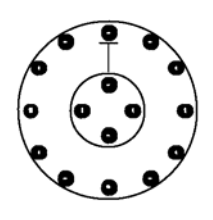

 $SW-ROT$ 

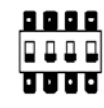

 $SW-DIP4$  $SW-DIP6$  $SW-DIP8$ 

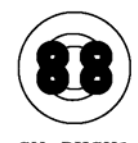

SW-PUSH1 SW-PUSH2

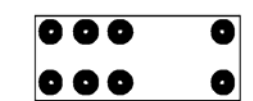

RELAY-1 RELAY-2 RELAY-3 RELAY-4

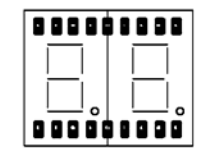

DD7SEG-56

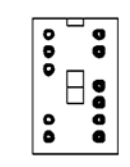

7SEG 3-C 7SEG 3+A

#### *Empreintes de transistors*

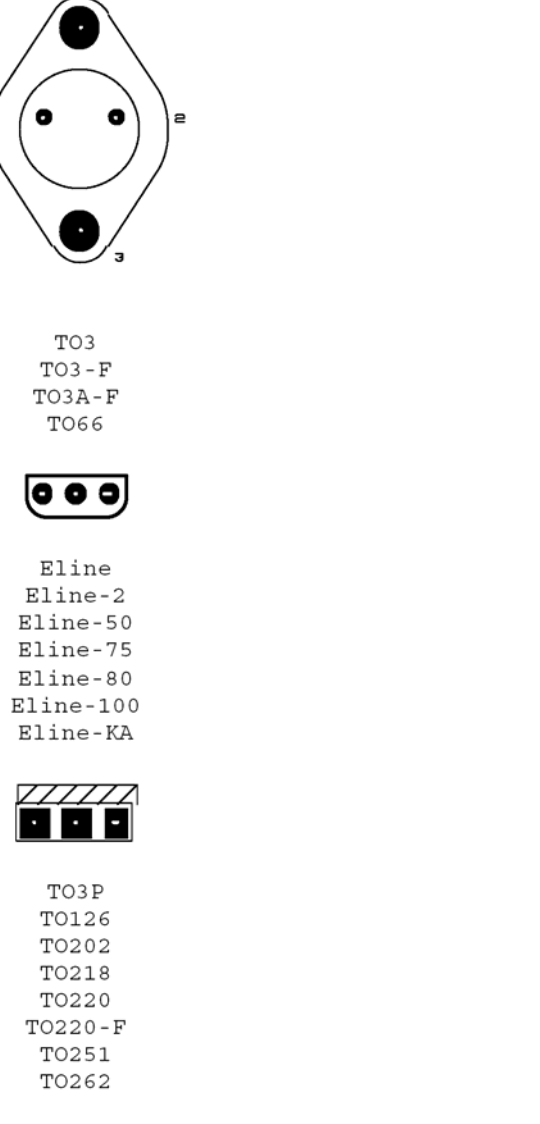

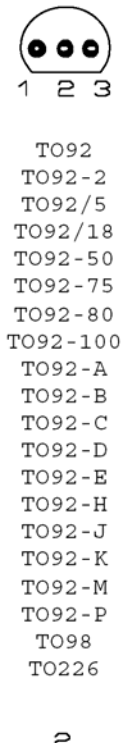

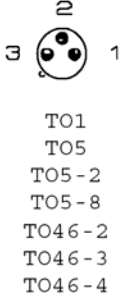

TO71 TO72 TO72A

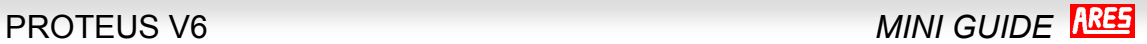

#### *Empreintes de connecteurs*

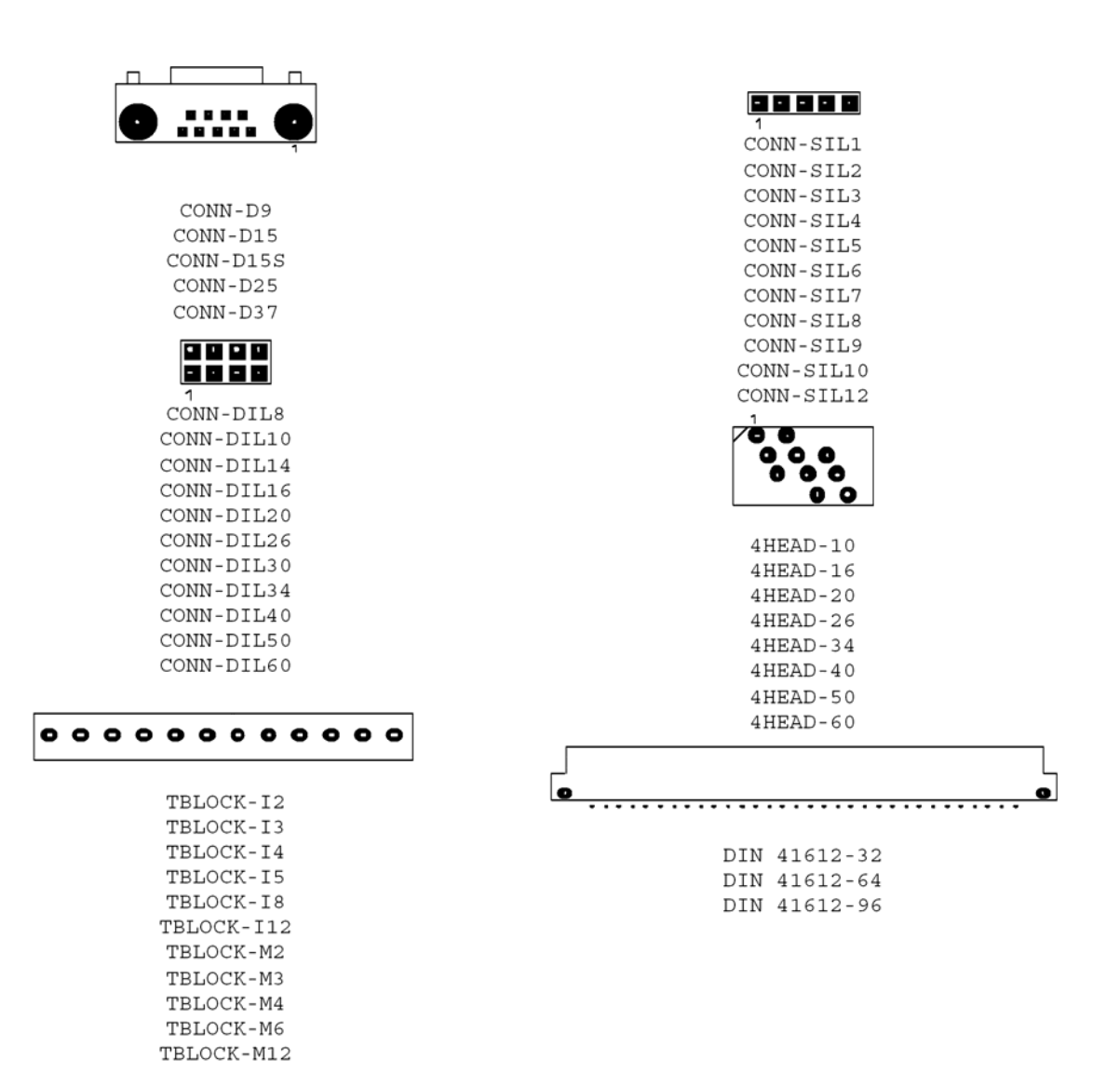